#### ◆ WEEKDAY 関数で土曜日の書式設定

- ① ≪新規ルール≫を選択⇒≪新しい書式ルール≫のダイア ログボックスが表示される
- ② ≪ルールの種類を選択してください≫から≪数式を使用 して書式設定するセルを決定≫をクリック⇒≪新しい書 式ルール≫のダイアログボックスに変わる

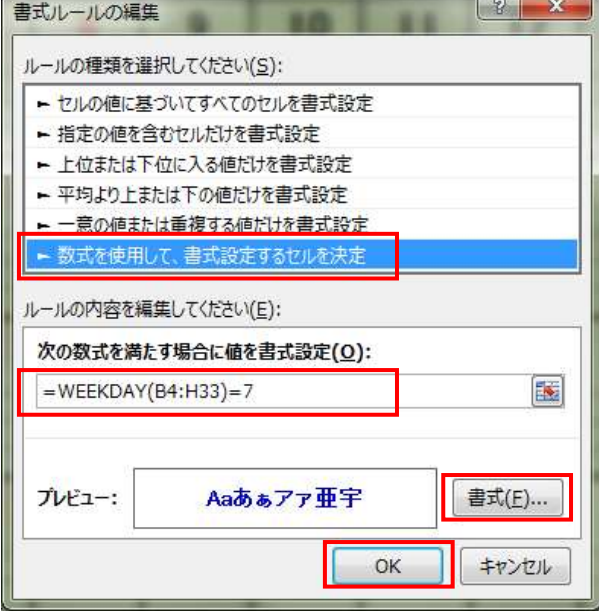

- ③ ≪次の数式を満たす場合に値を書式設定≫の入力ボック スに「=WEEKDAY(B4:H33)=7」と半角で入力 ⇒≪書式≫をクリック⇒≪セルの書式設定≫のダイアログボックスが表示される
- ④ ≪フォント≫タブの≪色≫の≪▼≫をクリック⇒一覧か ら≪濃い青≫を選択⇒≪OK≫をクリック⇒≪OK≫を クリック⇒≪条件付き書式ルールの管理≫のダイアログ ボックスに戻る

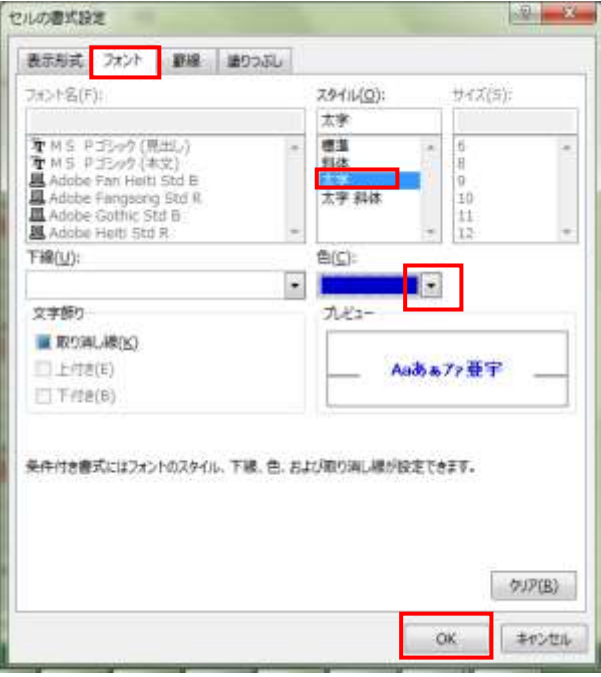

⑨ ダイアログ縮小ボタン 雇 をクリック⇒ダイアログボックスが小さくなり画面が見やすくなる⇒対象 セル範囲【B4:H4】【B9:H9】【B14:H14】【B19:H19】【B24:H24】【B29:H29】

を Ctrl キーを押しながら選択⇒ マウスを放してから Ctrl キーを 放す⇒≪入力ボックス≫に選択し たセル番号が表示されるダイアロ グ縮小ボタン FE をクリック⇒ 元の≪条件付き書式ルールの管理 ≫ダイアログボックスに戻る

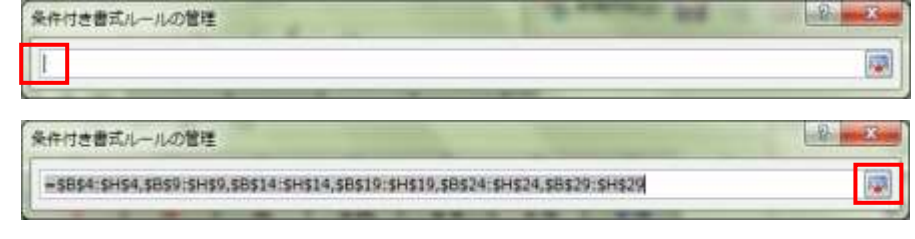

(4)条件付き書式ルールの管理の内容の順序

- ① ≪条件付き書式ルール≫のルールの順番を下図のように変更 ≪優先順位変更≫ △ ▼ ボタンを使って順序を入れ替える⇒≪条件を満たす場合は停止≫のチェッ
	- ク欄 をクリックして「✓」を表示させる⇒≪OK≫をクリック

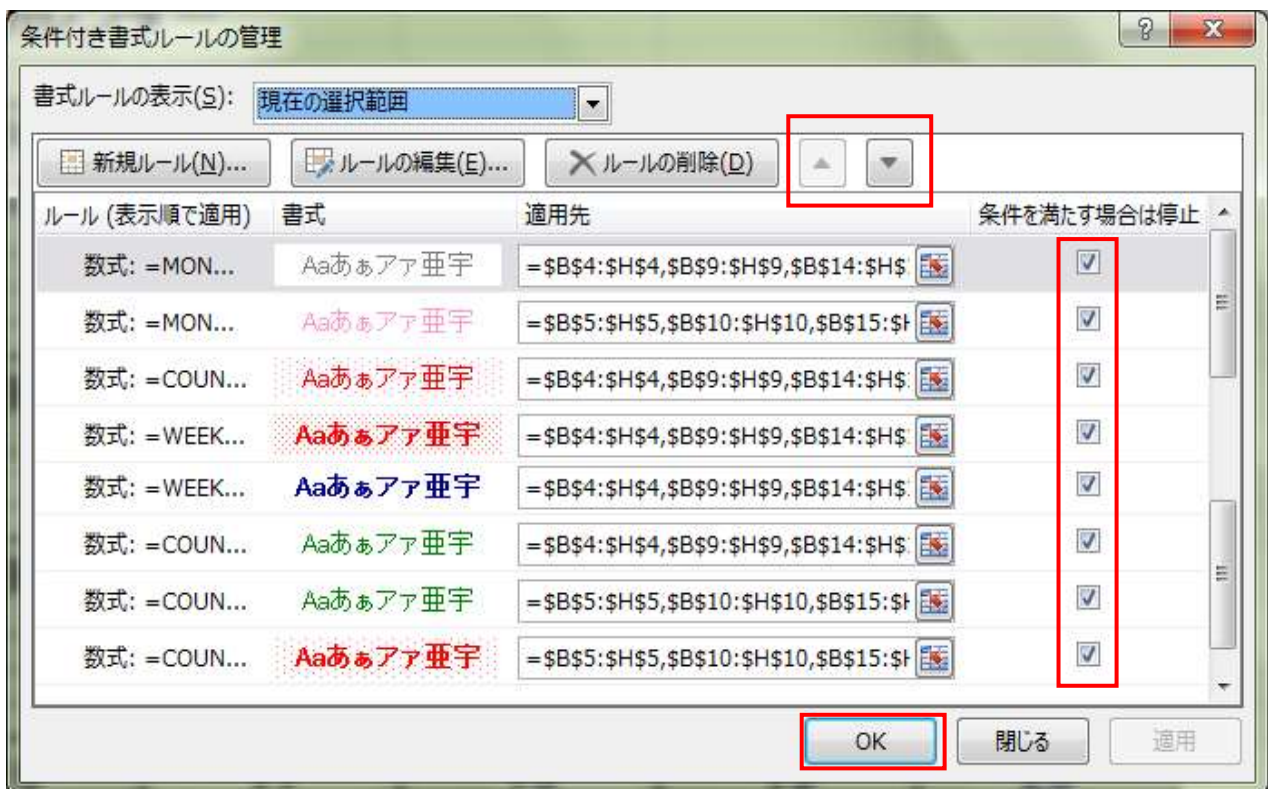

### 10.セル幅の調節

① 列幅の調節

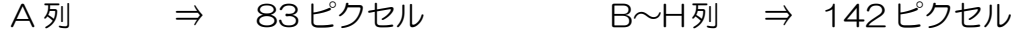

|列 ⇒ 15ピクセル

列番号の間の境界線でマウスポインターの形が ← になったらドラッグして上記のサイズへ調節

#### 11.2月のカレンダー作成

① セル範囲【A3:I33】を選択⇒コピー⇒セル【A36】を選択⇒貼り付け

### 12.2月のカレンダーへ計算式の変更

- ① セル【B35】を選択⇒「=IF(C2=12,B2+1,B2)」と入力
- ② セル【C35】を選択⇒「=IF(C2=12,1,C2+1)」

③ セル【I36】を選択⇒次のように訂正します「=DATE(B\$2,C\$2+1,1)-WEEKDAY (DATE(B\$2,C\$2+1,1))+1」

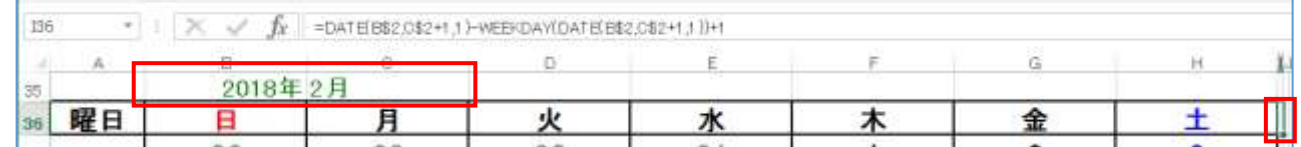

④ セル範囲【B2:C2】を選択⇒≪ホーム≫タブの≪クリップボード≫グループの≪書式のコピー/貼り付 け≫ をクリック⇒セル【B35】をクリック⇒セル【B35:C35】に書式が設定される

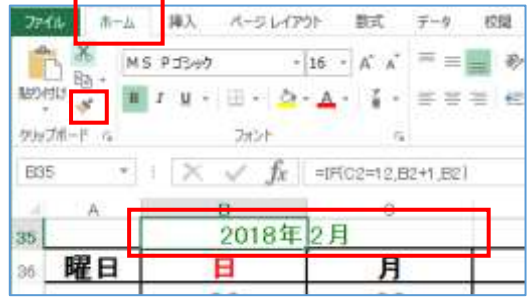

※ 元の数式「=DATE(B\$2,C\$2,1)-WEEKDAY(DATE(B\$2,C\$2,1))+1」

訂正後の数式「=DATE(B\$2,C\$2+1,1)-WEEKDAY(DATE(B\$2,C\$2+1,1))+1」

「+1」が追加される

※ セルの選択が難しい時は近くのセルを選択して矢印キーで移動します

# 13.条件付き書式の訂正

① セル範囲【B37:H66】を選択⇒≪ホーム≫タブの≪スタイル≫グループの≪条件付き書式▼≫をクリ

ック→≪ルールの管理≫をクリッ ク→≪条件付き書式ルールの管理 ≫ダイアログボックスが表示され る

≪ルール≫から「MONTH」関数の 訂正をする

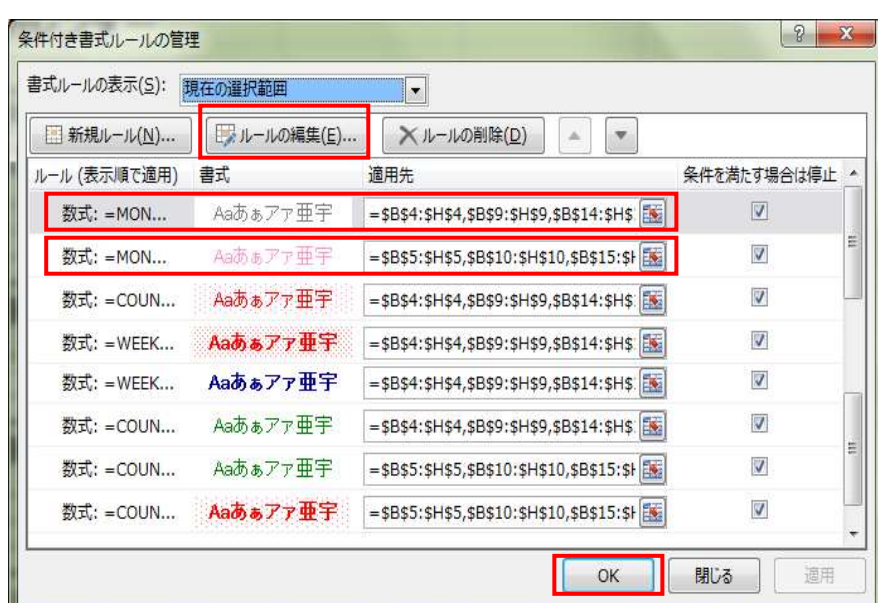

② ピンクの書式が設定してあるルールをクリック⇒≪ルールの編集≫をクリック⇒≪書式ルールの編集≫ ダイアログボックスが表示される⇒≪ルールの内容≫を「=MONTH (B37) <> \$C\$35」に訂正す る⇒≪OK≫をクリック⇒≪条件付き書式ルールの管理≫ダイアログボックスに戻る

※ 訂正箇所「=MONTH (B37) <>\$C\$2」⇒「=MONTH (B37) <>\$C\$35」

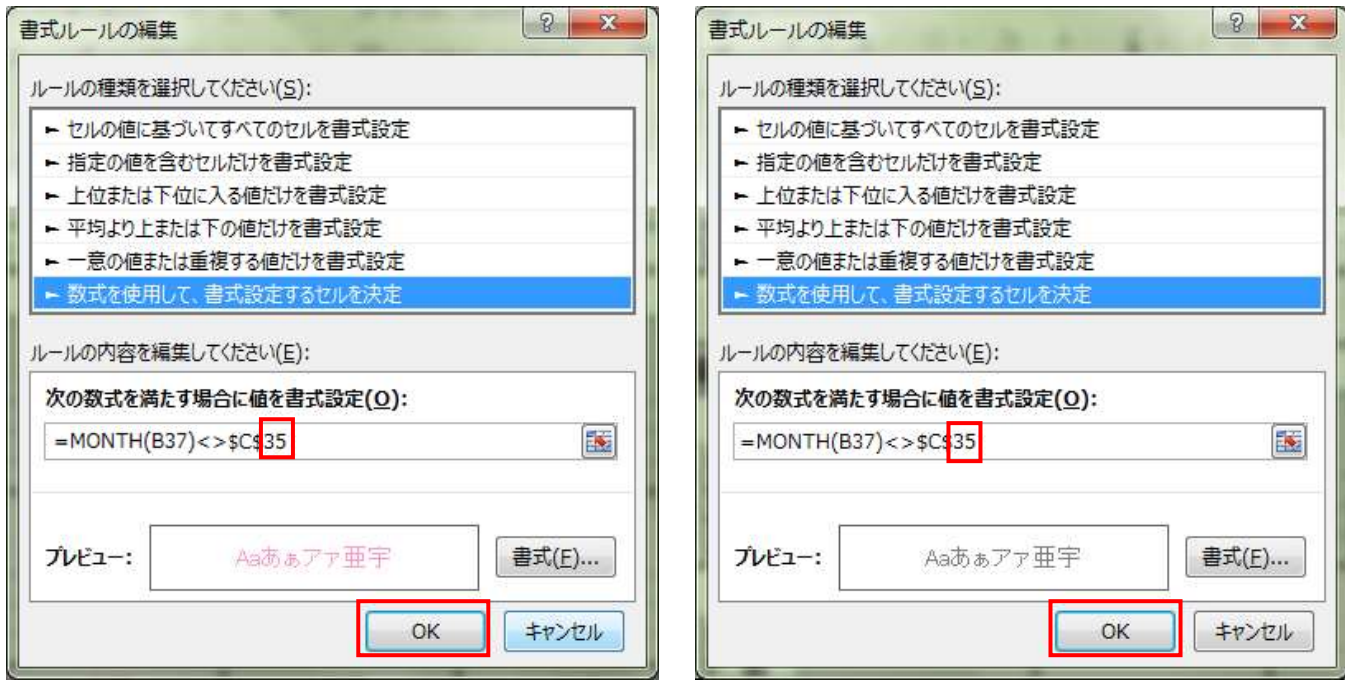

③ グレーの書式が設定してあるルールをクリック⇒≪ルールの編集≫をクリック⇒≪書式ルールの編集≫ ダイアログボックスが表示される⇒≪ルールの内容≫を「=MONTH(B37)<>\$C\$35」に訂正す る⇒≪OK≫をクリック⇒≪条件付き書式ルールの管理≫ダイアログボックスに戻る

※ 訂正箇所「=MONTH (B37) <>\$C\$2」⇒「=MONTH (B37) <>\$C\$35」

④ ≪条件付き書式ルールの管理≫ダイアログボックスの≪OK≫をクリック⇒選択範囲に反映される

#### 14.3 月以降のカレンダー作成と修正

- ① 2 月カレンダーのセル範囲【A35:I66】を選択⇒コピー ⇒セル【A68】をクリック⇒貼り付ける⇒セル【A101】をクリック⇒貼り付ける⇒次のそれぞれのセ ルに貼り付ける【A134】【A167】【A200】【A233】【A266】【A299】【A332】【A365】 【A398】⇒2019 年 1 月までのカレンダーが貼り付けられる
- ② 日付がそれぞれの月に対応するように I 列の数式を訂正する(太字で大きく書いてある箇所が訂正)

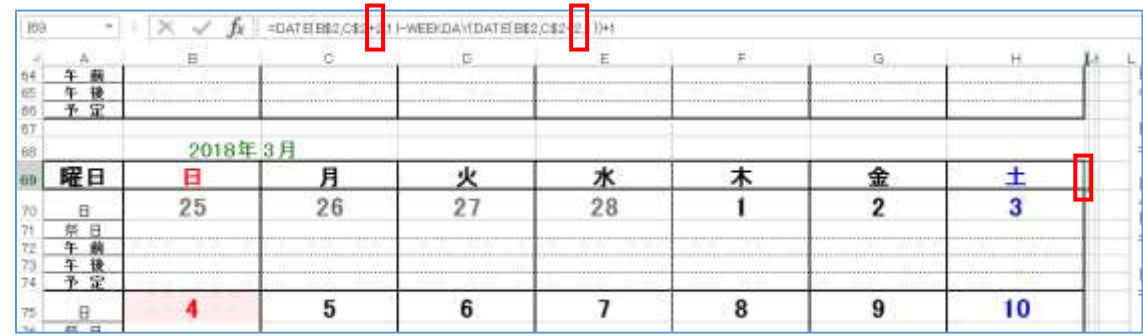

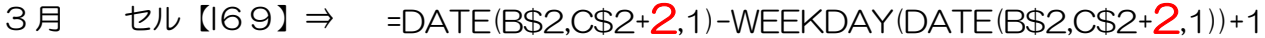

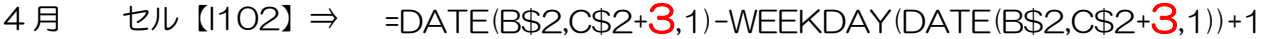

- 5 月 セル【I135】⇒ =DATE(B\$2,C\$2+4,1)-WEEKDAY(DATE(B\$2,C\$2+4,1))+1
- 6 月 セル【I168】⇒ =DATE(B\$2,C\$2+5,1)-WEEKDAY(DATE(B\$2,C\$2+5,1))+1
- 7 月 セル【I201】⇒ =DATE(B\$2,C\$2+6,1)-WEEKDAY(DATE(B\$2,C\$2+6,1))+1
- $8$ 月 セル【I234】⇒ =DATE(B\$2,C\$2+7,1)-WEEKDAY(DATE(B\$2,C\$2+7,1))+1
- 9月 セル【I267】⇒ =DATE(B\$2,C\$2+ $\mathsf{8}$ ,1)-WEEKDAY(DATE(B\$2,C\$2+ $\mathsf{8}$ ,1))+1
- 10 月. セル【I300】⇒ =DATE(B\$2,C\$2+9,1)-WEEKDAY(DATE(B\$2,C\$2+9,1))+1
- 11 月 セル【I333】⇒ =DATE(B\$2,C\$2+10,1)-WEEKDAY(DATE(B\$2,C\$2+10,1))+1
- 12 月 セル【I366】⇒ =DATE(B\$2,C\$2+11,1)-WEEKDAY(DATE(B\$2,C\$2+11,1))+1
- 1月 セル【I399】⇒ =DATE(B\$2,C\$2+12,1)-WEEKDAY(DATE(B\$2,C\$2+12,1))+1
- ③ 「13」項目で操作した通り 3 月からのカレンダーの≪条件付き書式の訂正≫の≪ルール≫から 「MONTH」関数の訂正をする

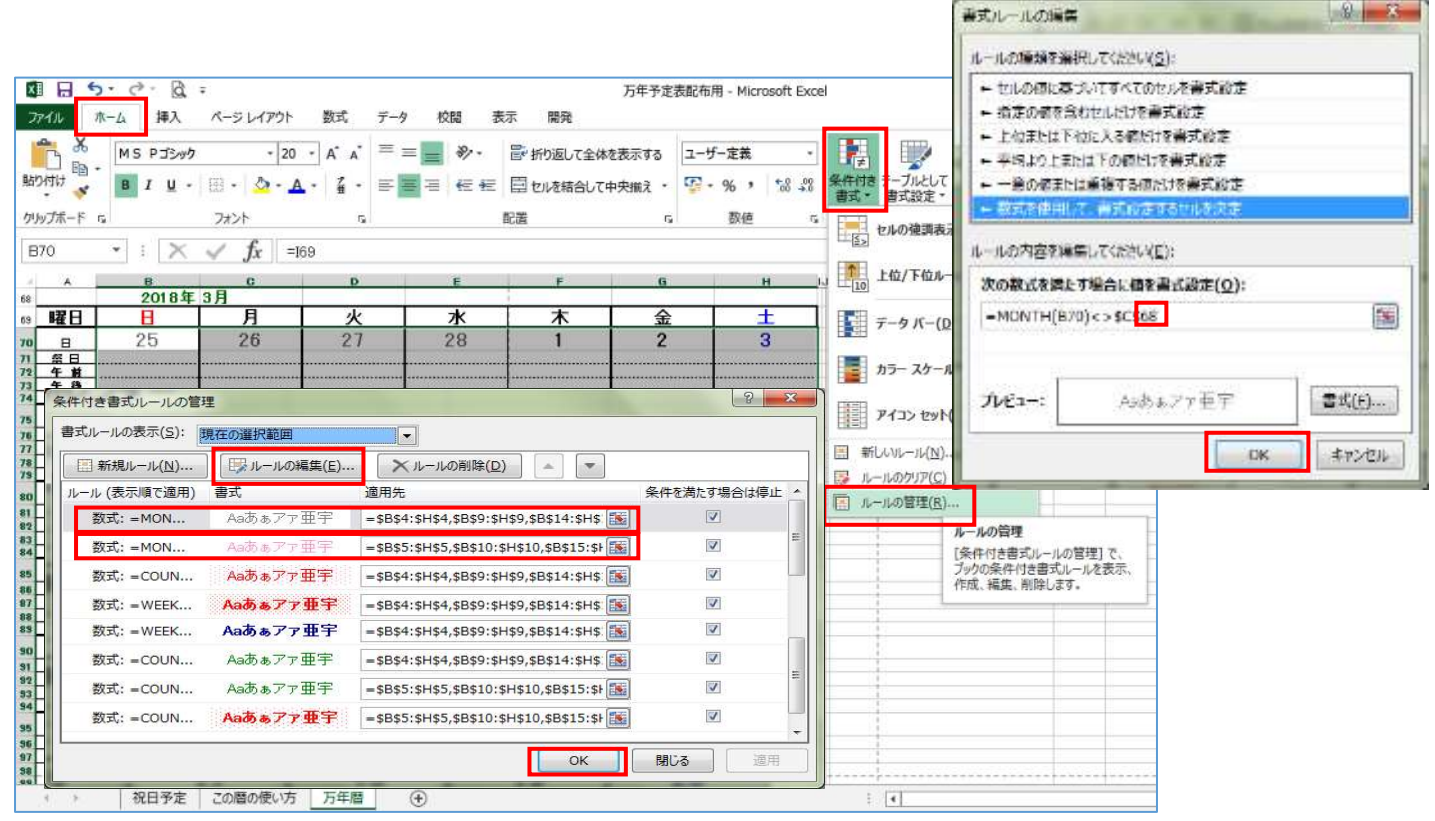

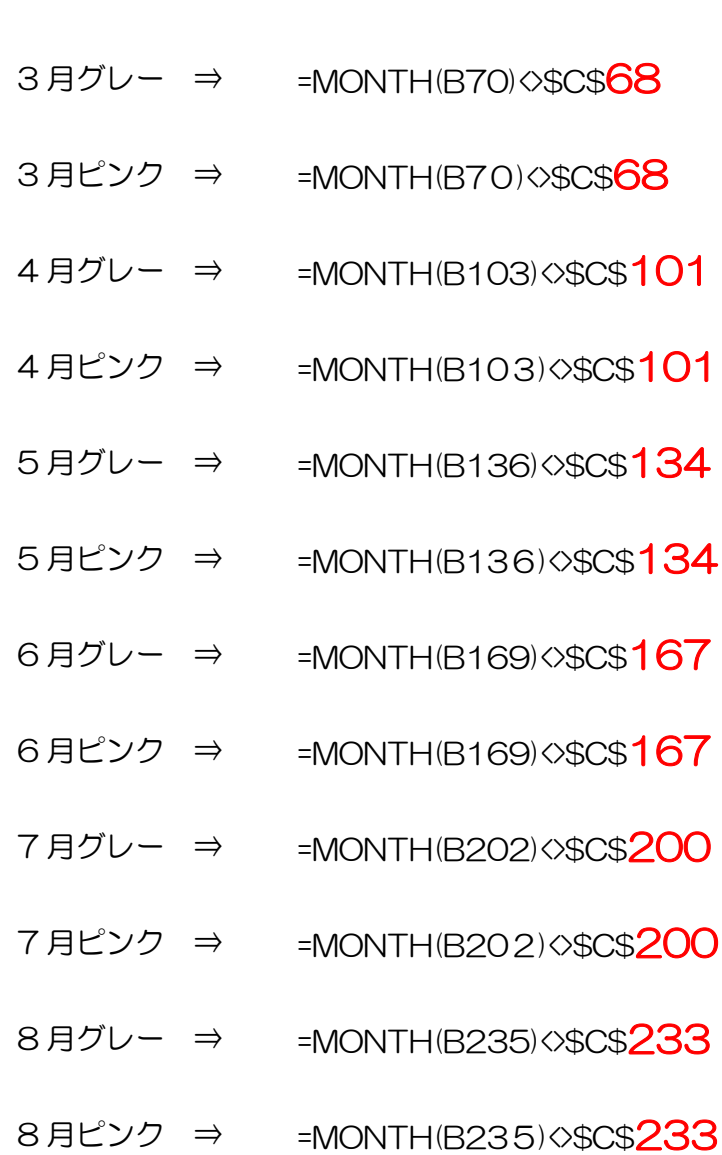

- 
- 9月グレー ⇒ =MONTH(B268)<> \$C\$266
- 9月ピンク ⇒ =MONTH(B268)<>\$C\$266
- 10月グレー ⇒ =MONTH(B301)<> \$C\$299
- 10 月ピンク ⇒ =MONTH(B301) <<<<<<>>S299
- 11 月グレー ⇒ =MONTH(B334)<> \$C\$332
- 11 月ピンク ⇒ =MONTH(B334) ◇\$C\$332
- 12 月グレー ⇒ =MONTH(B367)<> \$C\$365
- 12 月ピンク ⇒ =MONTH(B367) <> \$C\$365
- 1月グレー ⇒ =MONTH(B400)<> \$C\$398

1月ピンク ⇒ =MONTH(B400)◇\$C\$398

▶ 試してみよう

シート≪行事記念日≫のセル【B5】に「1/2」・【C5】に「初詣」と入力⇒カレンダーの 1 月 2日に反映される

# 15.印刷の設定(A4 用紙横向きに 1 ケ月分の印刷)

① ≪ページレイアウト≫タブの≪ページ設定≫グループの≪ページ設定≫をクリック⇒ページ設定のダイ アログボックスが表示される

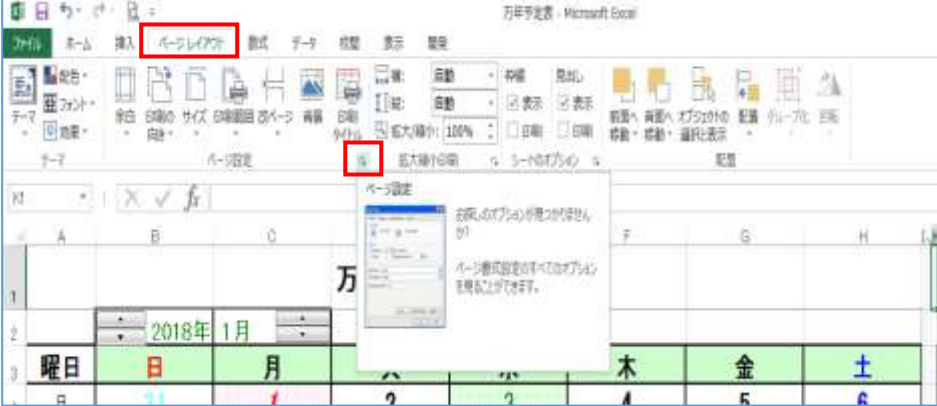

② ≪ページ≫タブをクリック⇒≪印刷の向き≫を≪横≫

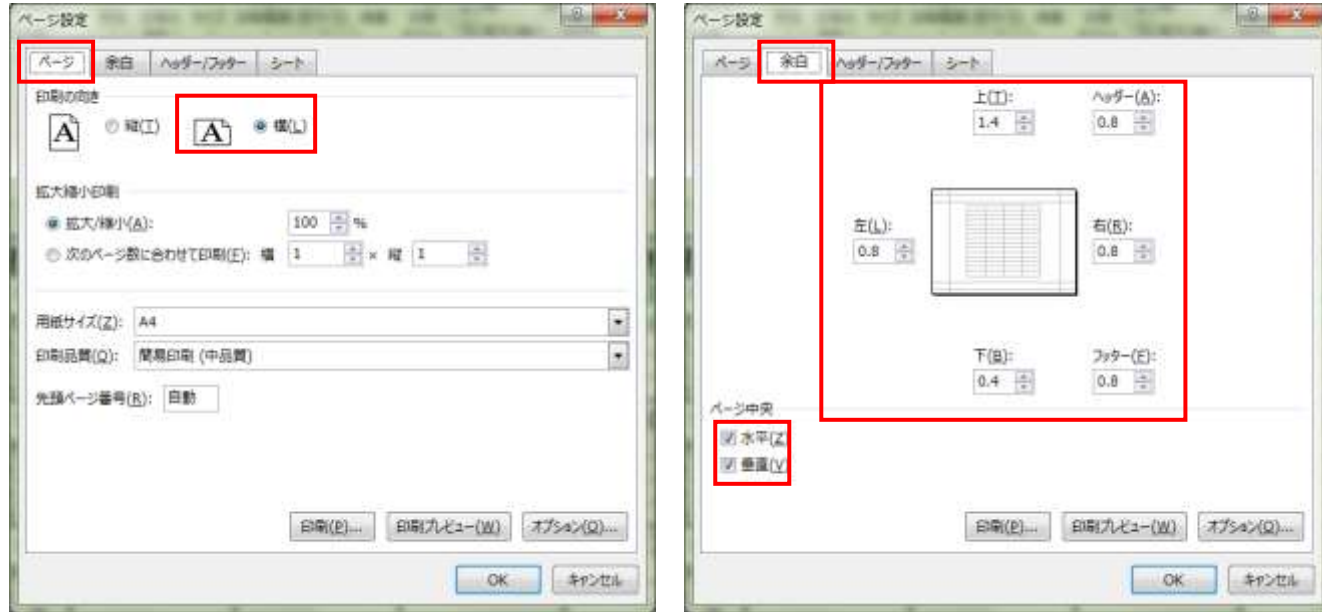

#### 暮らしのパソコンいろは

印刷プルビュー(W) オプション(Q) ...

OK

キャンセル

E15(P)...

≪余白≫タブをクリック⇒上「1.4」・下「0.4」・左 「0.8」・右「0.8」 ≪ページ中央≫から≪水平≫・≪垂直≫に≪✓≫する

③ ≪ヘッダー/フッダー≫タブをクリック⇒≪ヘッダー の編集≫をクリック⇒ヘッダーの編集ダイアログボ ックスが表示される

≪中央部≫の入力画面をクリック⇒≪文字書式≫を クリック⇒≪フォント≫のダイアログボックスが表 示される

ヘッダー

ヘッダー

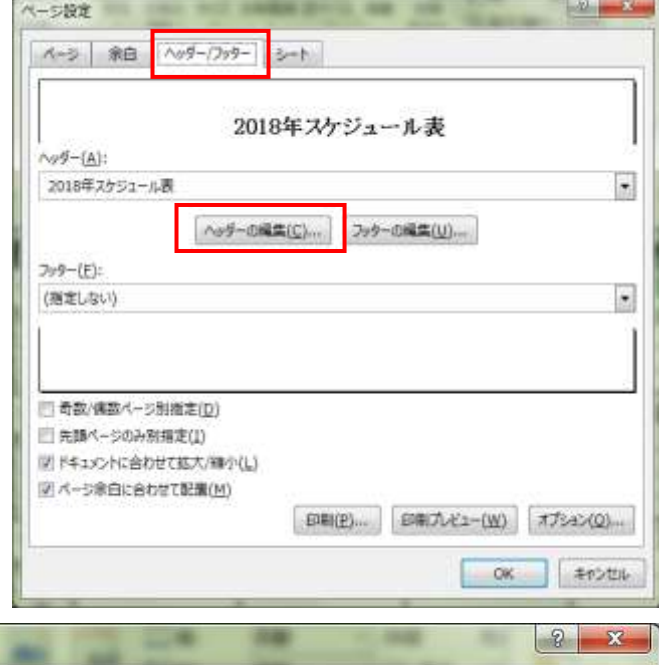

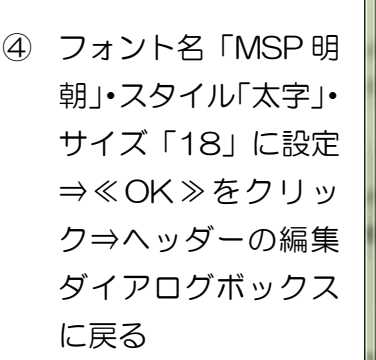

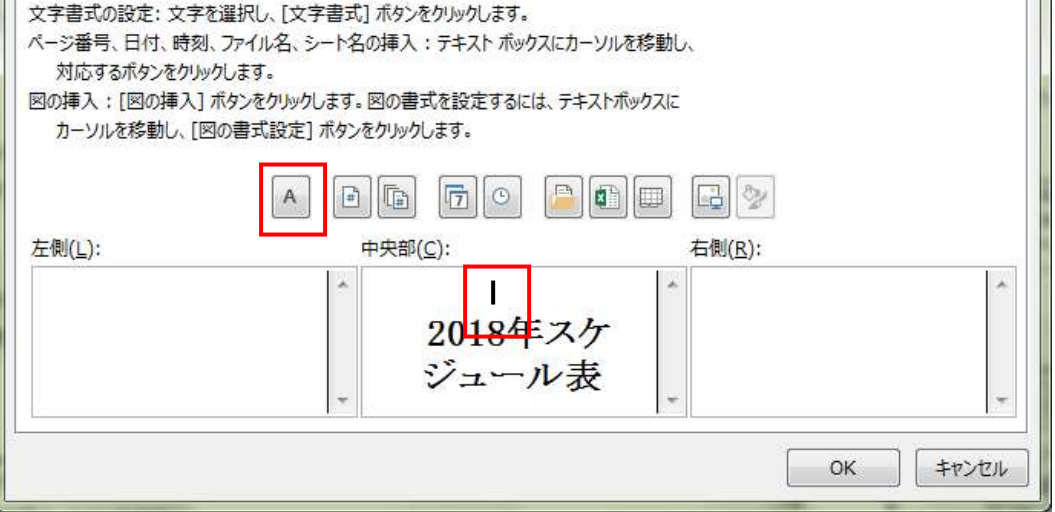

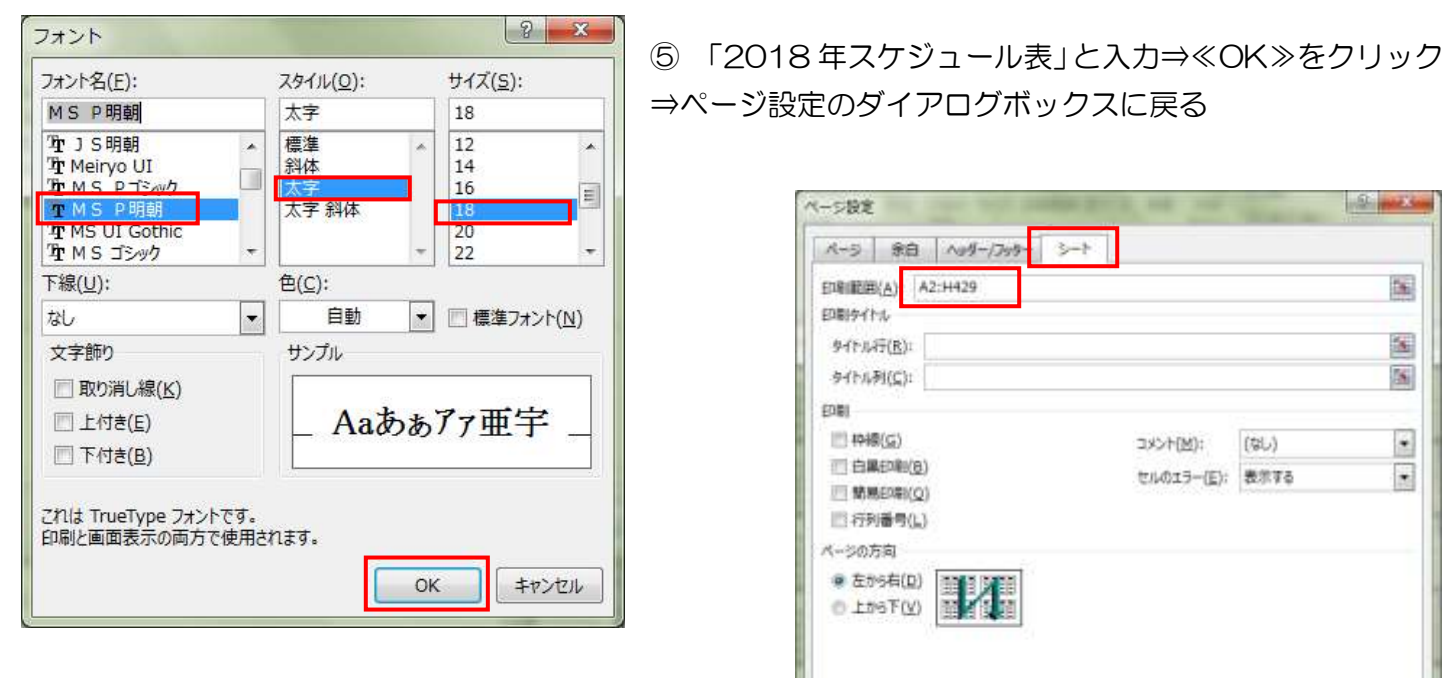

23

⑥ ≪シート≫タブをクリック⇒≪印刷範囲≫「A2: H429」と半角で入力⇒≪OK≫をクリック

暮らしのパソコンいろは

⑦ ≪改ページプレビュー≫をクリック⇒Excel の標準画面が改ページプレビューに変わる

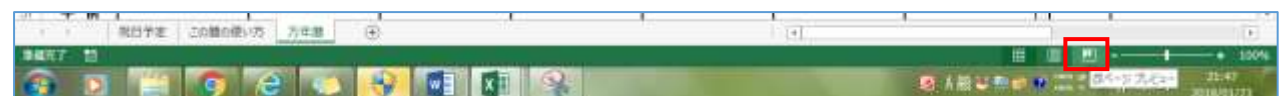

⑧ 改ページラインをドラッグして 1 ページに印刷される範囲を変える

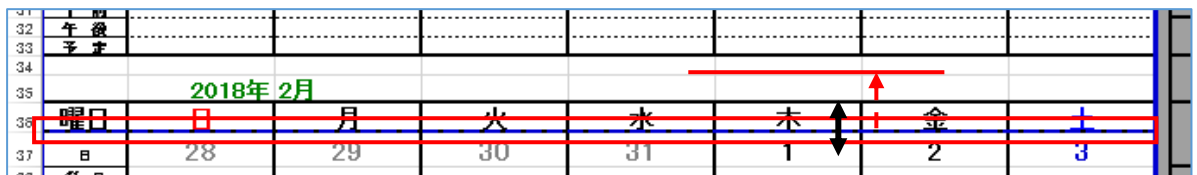

表示画面は≪標準≫に戻しておきましょう

# 万年カレンダー完成と名前を付けて保存しましょう

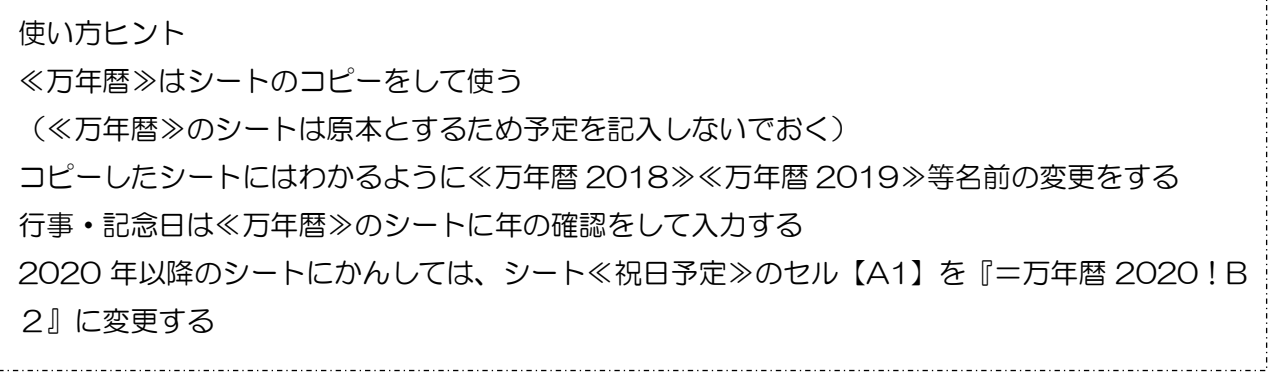

# 16.印刷の設定(A4 用紙縦向きに 2 ケ月分の印刷)

① ページ設定ダイアログボックスから≪ページ≫タブ⇒≪印刷の向き≫を≪縦≫⇒≪拡大縮小≫の≪次の ページに数に合わせて印刷≫をクリック

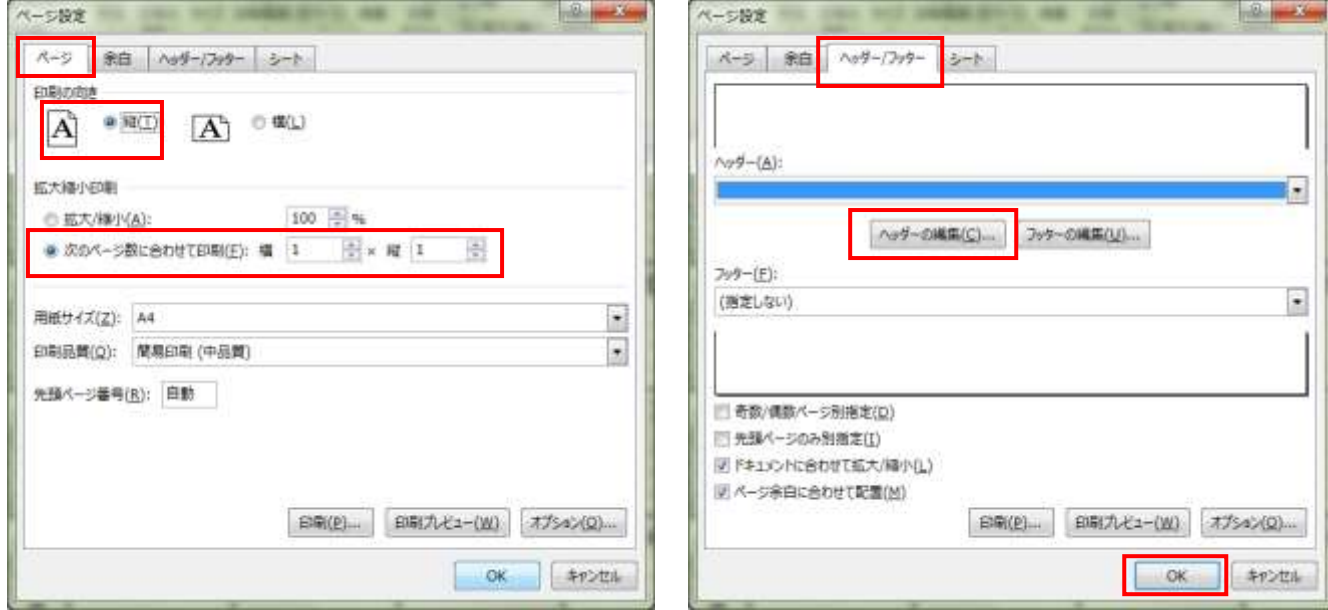

暮らしのパソコンいろは

② ≪ヘッダー/フッダー≫タブをクリック⇒≪ヘッダーの編集≫をクリック⇒ヘッダーの作成のダイアログ ボックスが表示される⇒ヘッダーの内容をクリックして削除⇒≪OK≫をクリック

③ 印刷したい 2 ケ月を選択⇒≪ページ レイアウト≫タブの≪ページ設定≫ グループの≪印刷範囲▼≫をクリッ ク⇒≪印刷範囲の設定≫をクリック ⇒月と月のセル行の高さを「120」に 設定

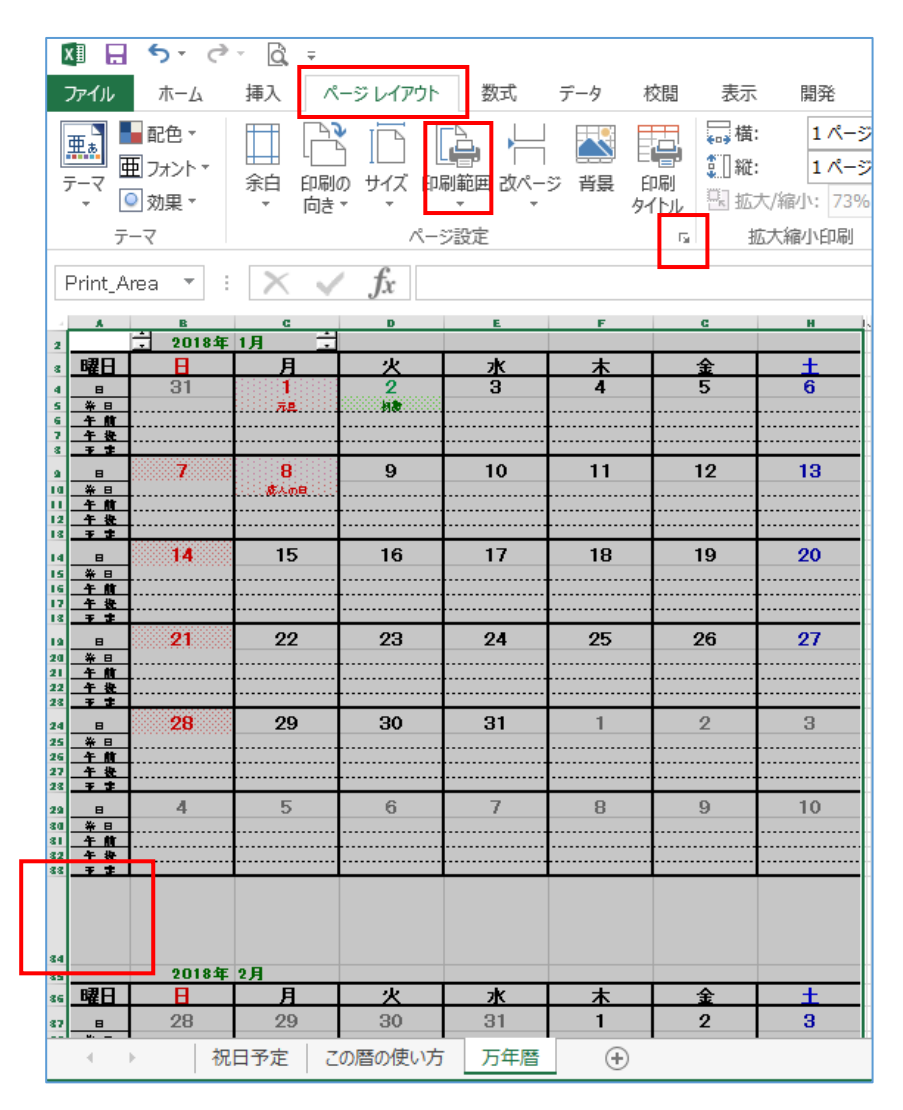

2ヶ月分を印刷したら保存しないで閉じましょう

【ホームページのご紹介】 早稲田公民館で楽しんでま~す (講座日程) http://ww41.tiki.ne.jp/~nagao/ 公民館主催のパソコン講座『暮らしのパソコンいろは』をクリック。Happy Time のリンクもあります。 HappyTime –暮らしのパソコンいろは-(テキストを掲載) http://happytime88.web.fc2.com/ Facebook『早稲田公民館暮らしのパソコンいろは』もご覧ください。